## How to Update Card Payment Details

Only the **managing user** of a subscription can update the card details used to renew a subscription. The managing user is usually the person who first subscribed to Country Guides on behalf of your office. If the managing user no longer works for your office, please get in touch via our **Contact Us** form and advise the details of the new managing user.

The below instructions begin after a managing user has logged into the Country Guides site.

1. Go to the "Subscription" page.

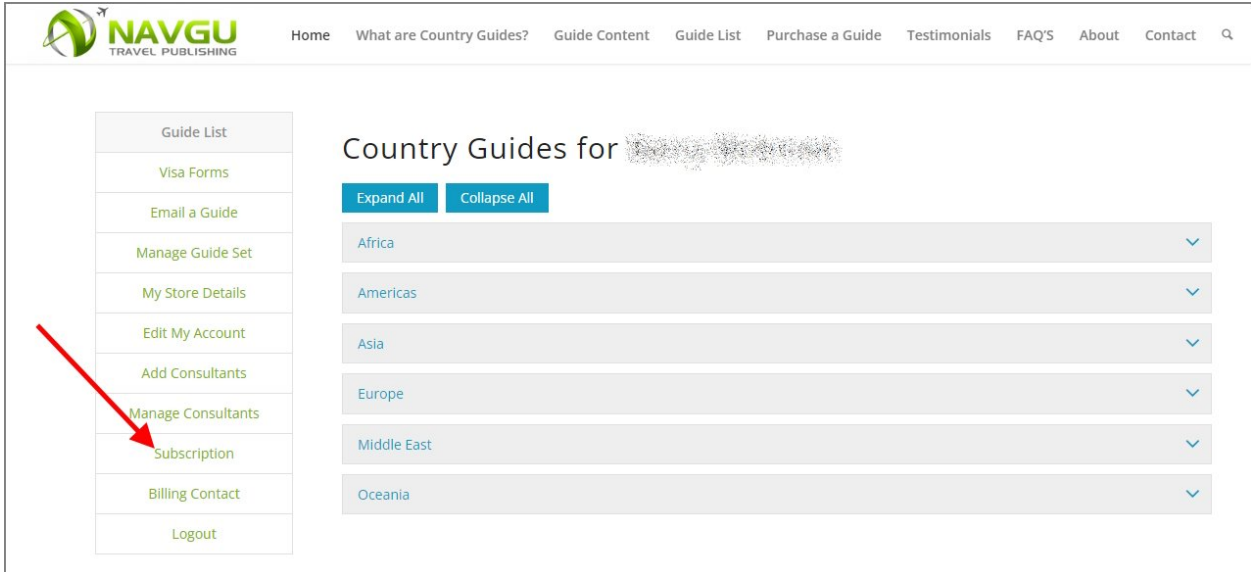

2. On the most recent subscription, click "View/Change Payment Method".

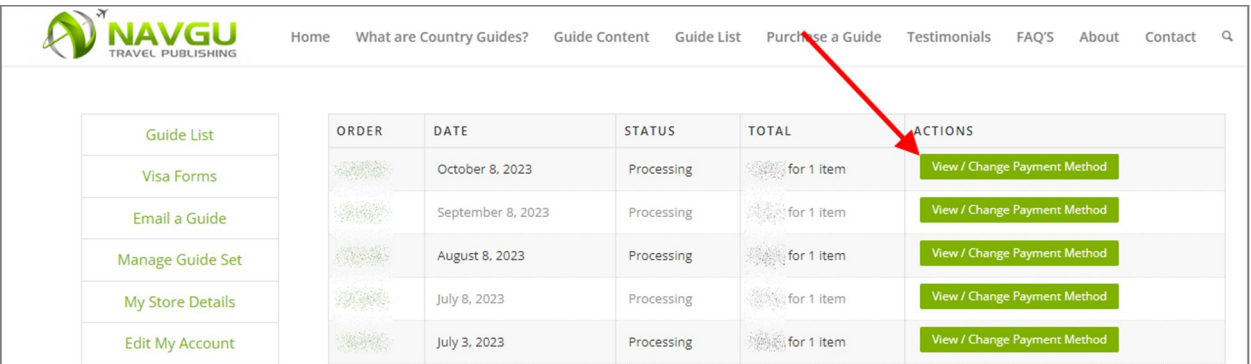

3. On the Membership details page, select "Change Payment Method".

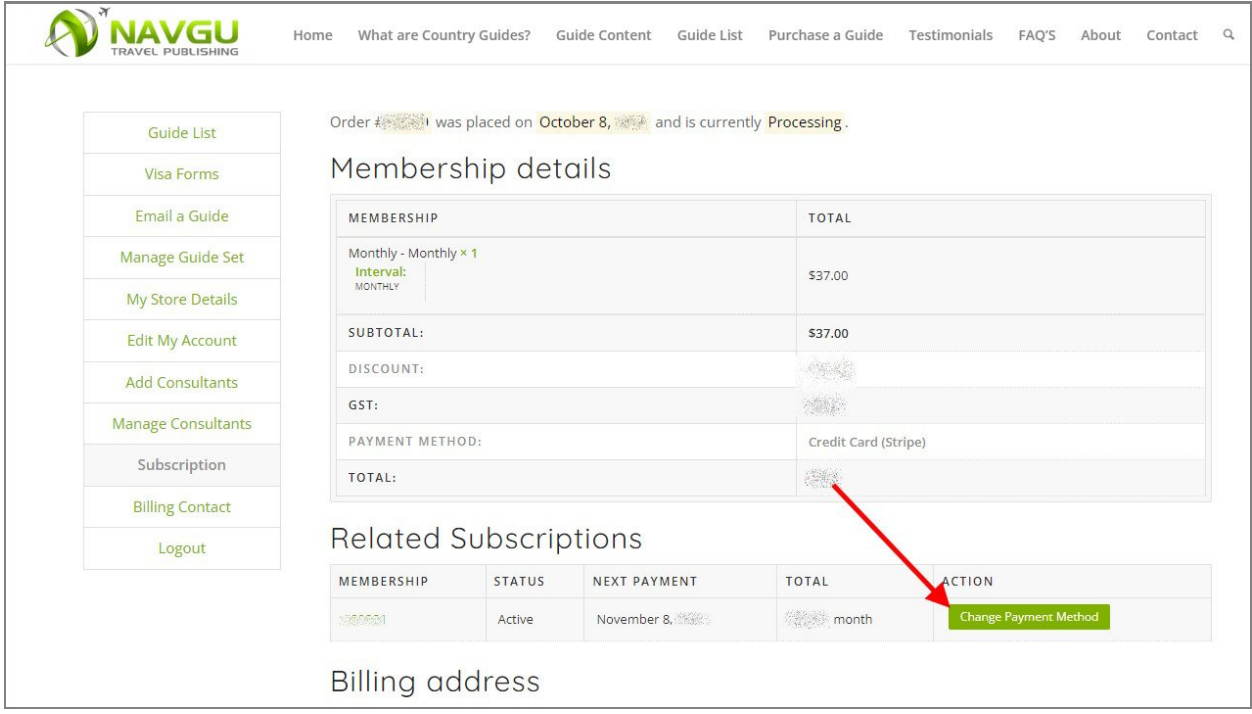

- 4. The checkout page will now open. Scroll down to the bottom of this page, then:
	- i. Select "Use a new payment method".
	- ii. Enter the new Card Number.
	- iii. Enter the Expiry Date and CVC number.
	- iv. Click "Change payment method".

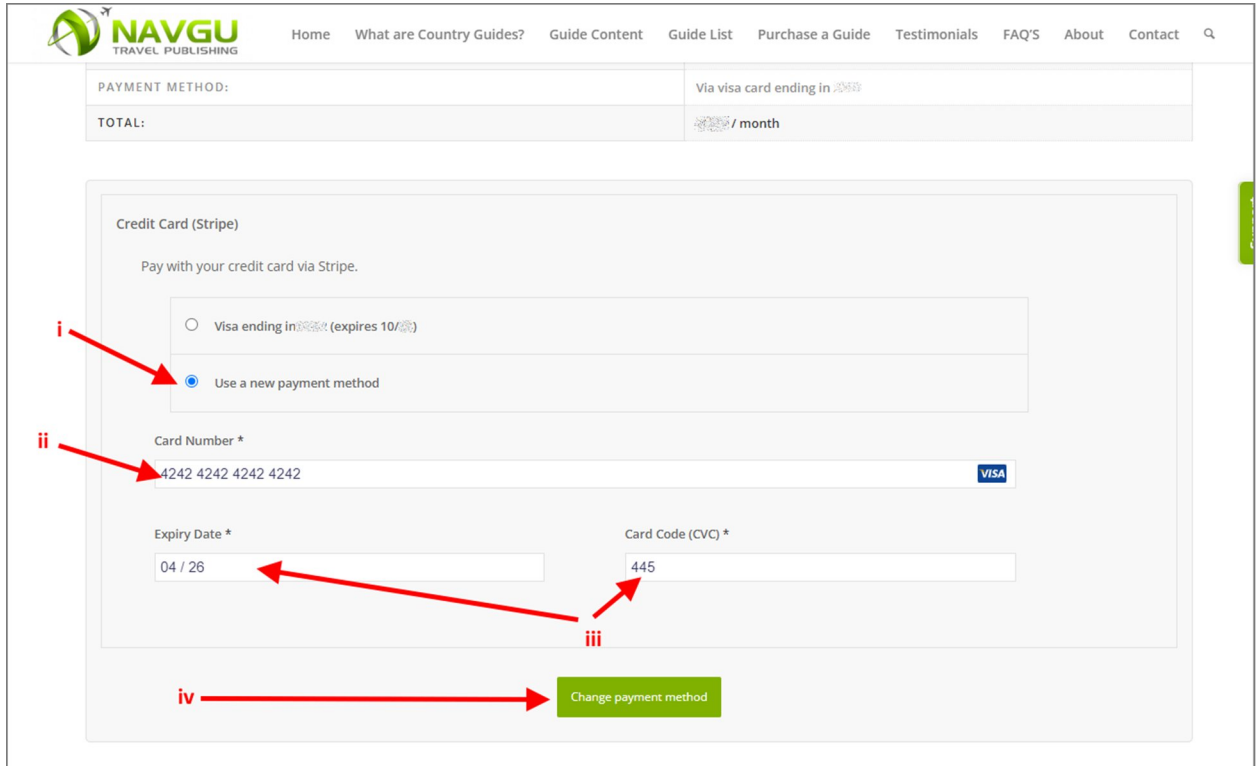

5. If the card update was successful, you will see a new page that says "Payment Method Updated". Further down the page next to "Payment Method", will be the details of the new card on file. Your Card Payment details have now been updated.

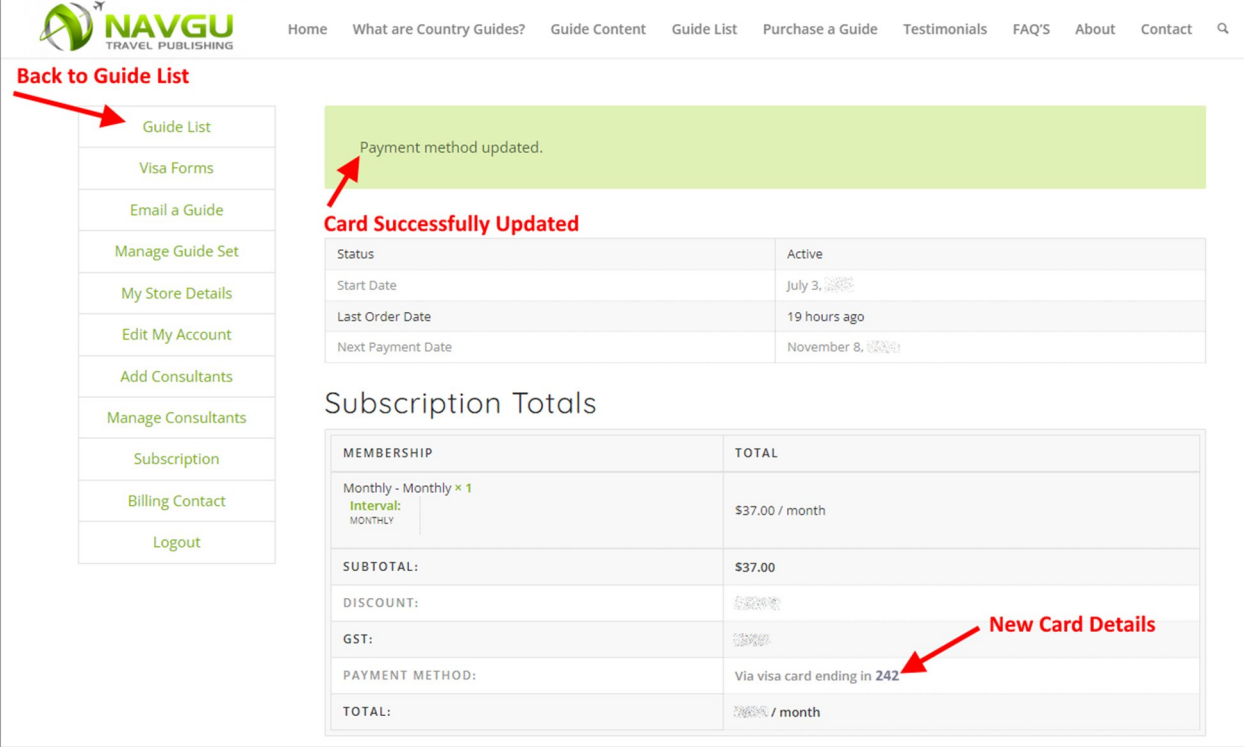

To return to the list of Country Guides, select "Guide List" in the main menu.